## **Budget Query Report**

This information details how to pull a budget query for a specific Org, Fund, or Function.

Log in to PeopleSoft Financials, [fs.ou.edu](https://fs.ou.edu/psp/FSPRD/EMPLOYEE/ERP/?cmd=logout)

From the Main Screen, select the Reports and Query Viewer

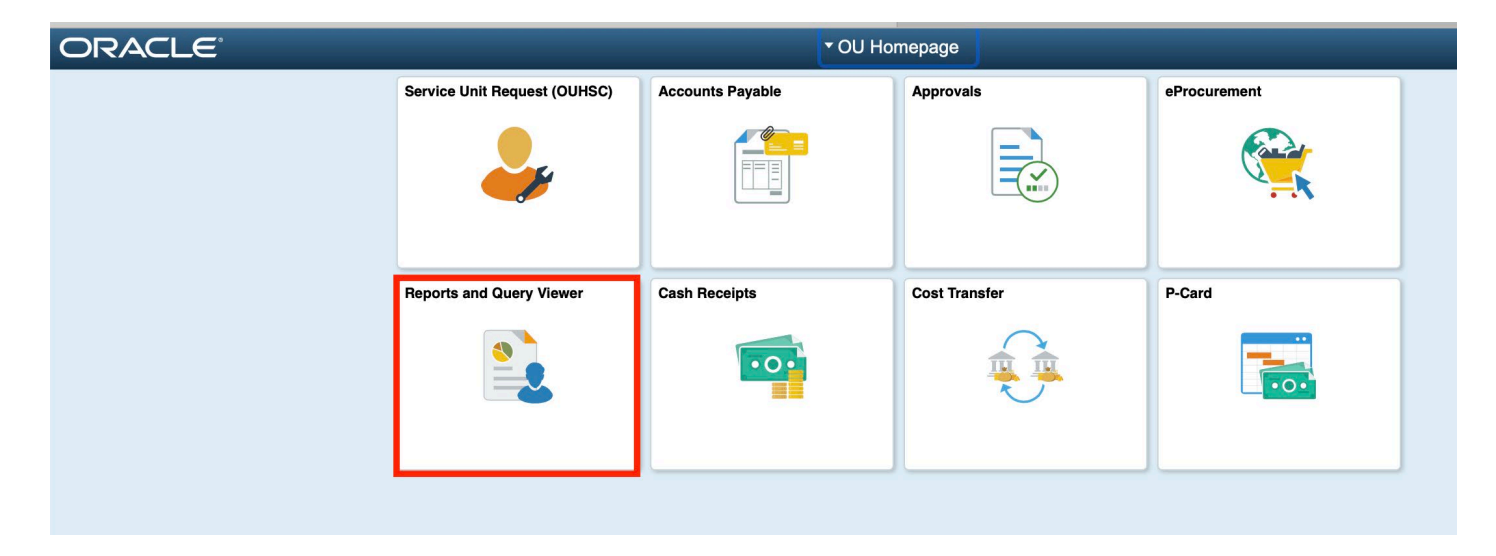

Select Query Viewer from the menu on the left hand of the screen

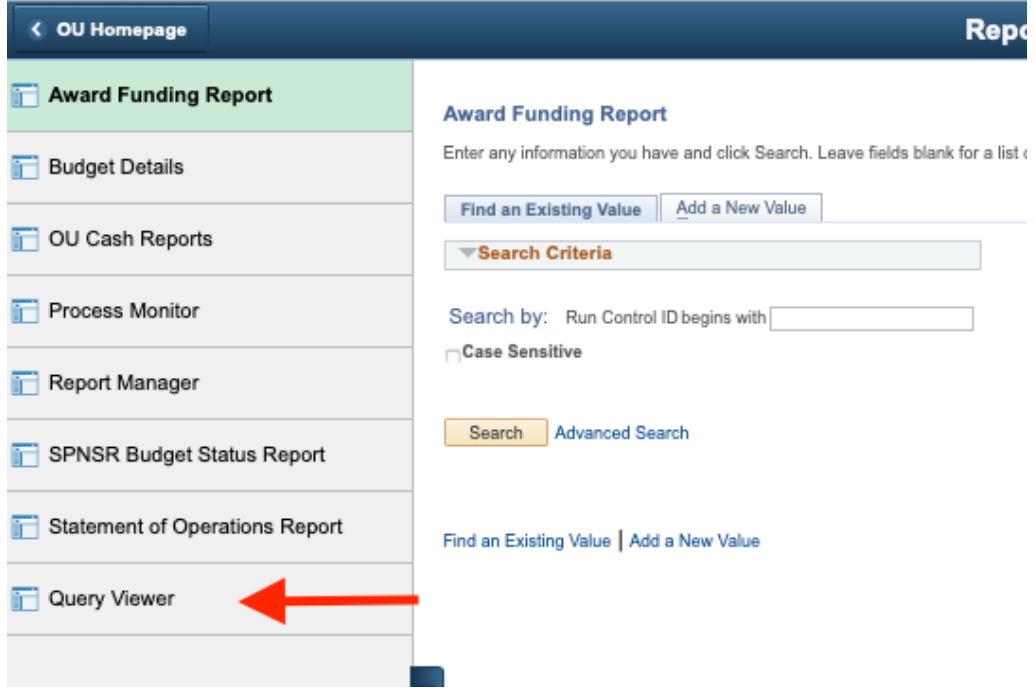

On the Query Viewer Screen type in OU\_BUD and hit search.

## **Query Viewer**

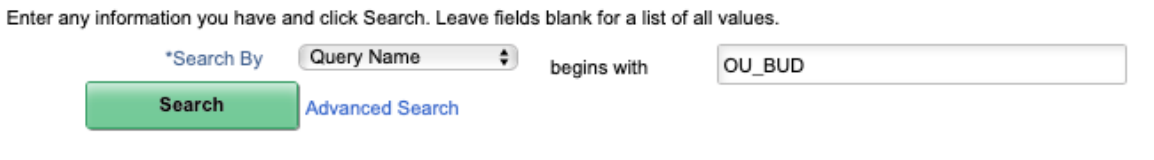

## This pulls the below list of Budget Queries available to users.

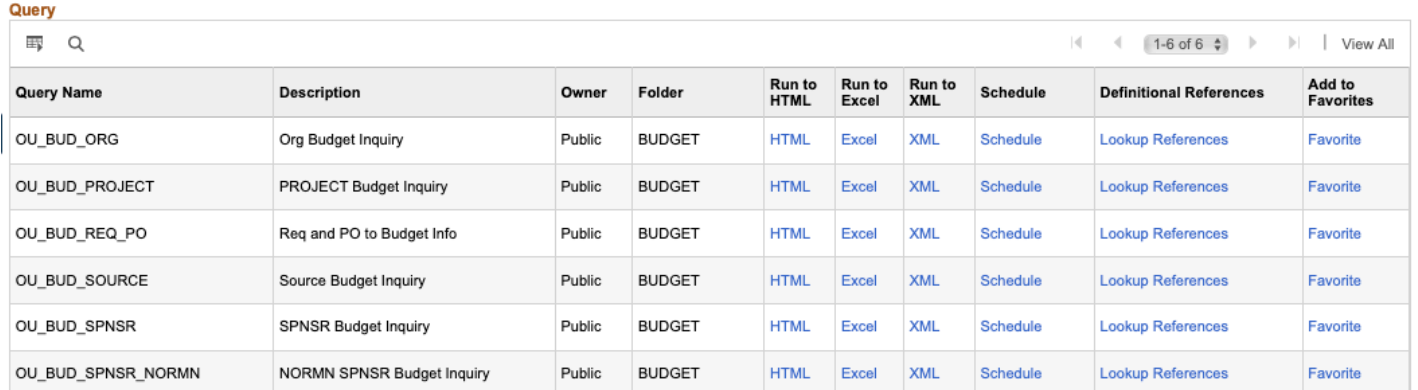

The queries listed provide information specific to certain funds. See the chart below to determine which query to use for the fund you are looking to examine:

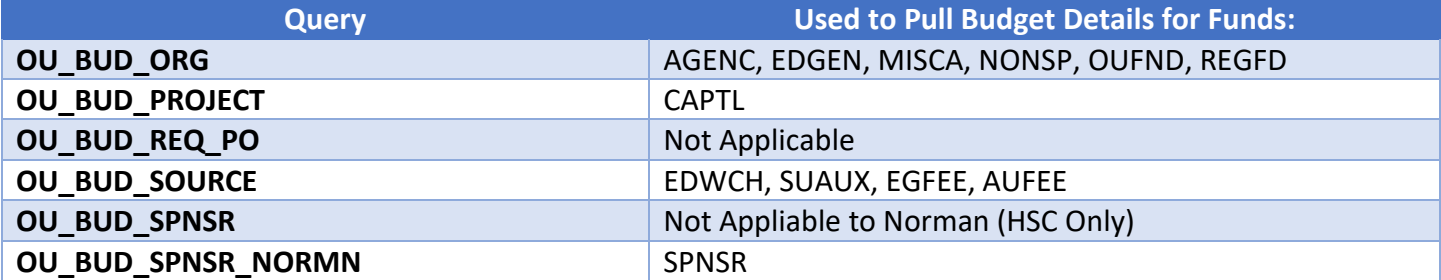

Once the report needed has been selected, you have the option to run the report to HTML or Excel

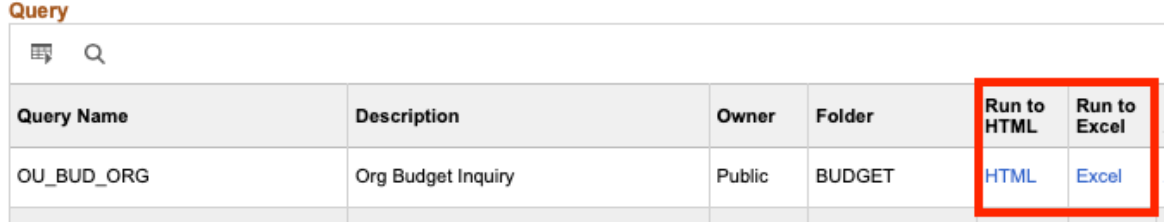

The HTML option will run the report to the screen and the Excel option will provide the information in Excel. Either option selected will bring up the below screen.

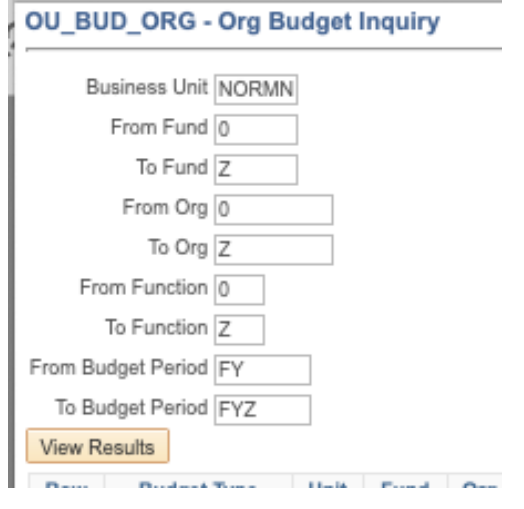

PARENT

PARENT

5

NORMN

**NORMN** 

OUFND

OUFND

UNN11400

UNN11400

00016

00018

For Business Unit – this will always need NORMN entered for the report to pull. Then you'll enter the values of the specific budget needed. Leaving the values set in the 'From' and 'To' fields as 0 (zero) and Z will pull all budgets for which you have security access. Please note all fields must have a value entered or no results will be returned.

The screenshot below was run using the HTML option. As you can see, only the Business Unit and the Org value have been entered. For this example, assume only information for Org UNN11400 was needed. In order to not pull all values after UNN11400, the same Org was entered in both the 'From Org' and the 'To Org'.

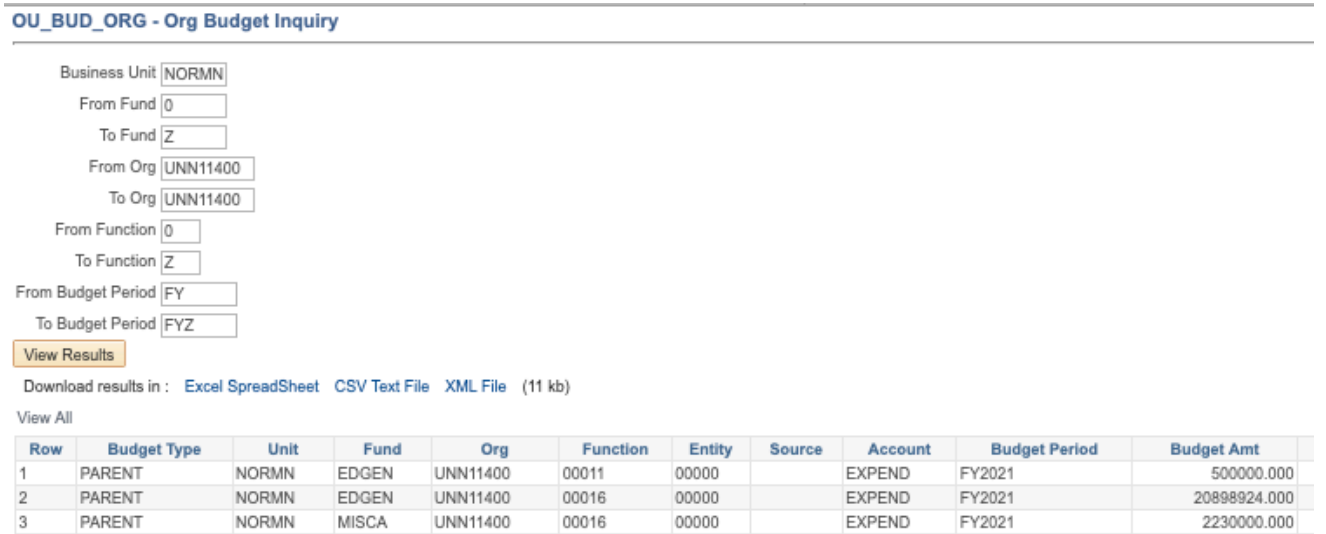

00000

00000

EXPEND

**EXPEND** 

FY2021

FY2021

300000.000

600000.000

Although the HTML option was selected for the above screenshot, you'll notice above an option for downloading to Excel, without needing to go back out to the main screen and selecting the Excel option.

The previous example shows all funds within UNN11400, if you only wanted to pull the budget detail for UNN11400 and fund OUFND, then your search would need to mirror the below.

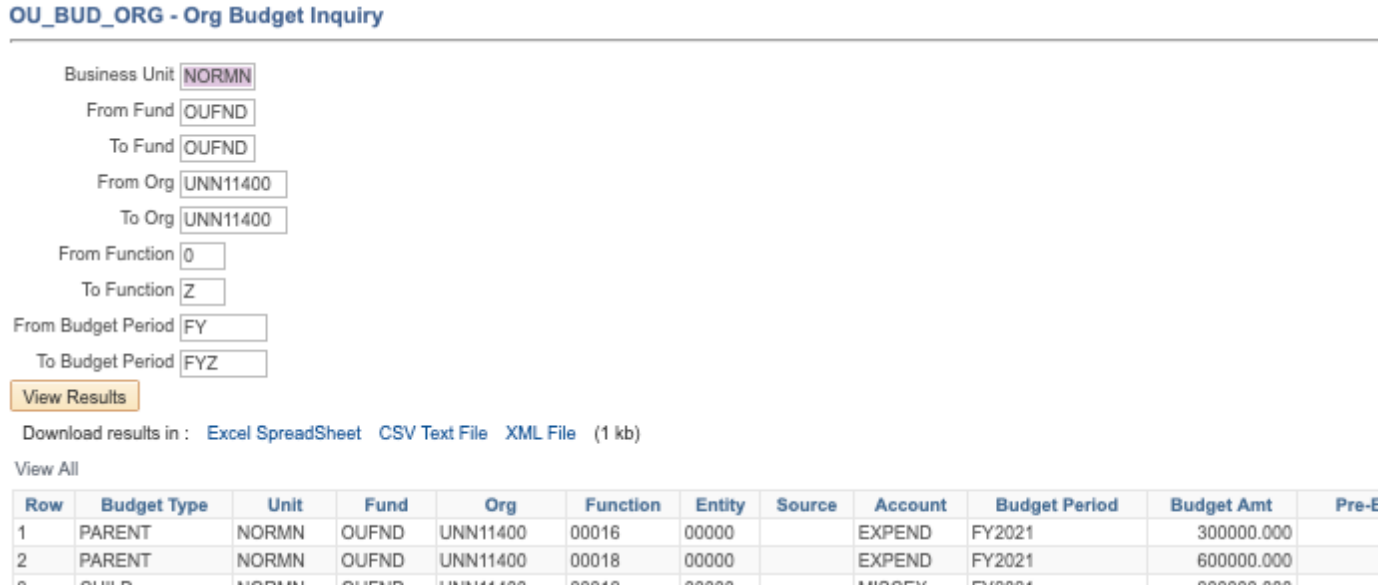

As you can see this search removed the budget details for the EDGEN and MISCA funds that were previously shown and only shows budget available within the OUFND fund.

## **Understanding the Budget Query Report**

We have used the steps above to generate the query below for UNN11000.

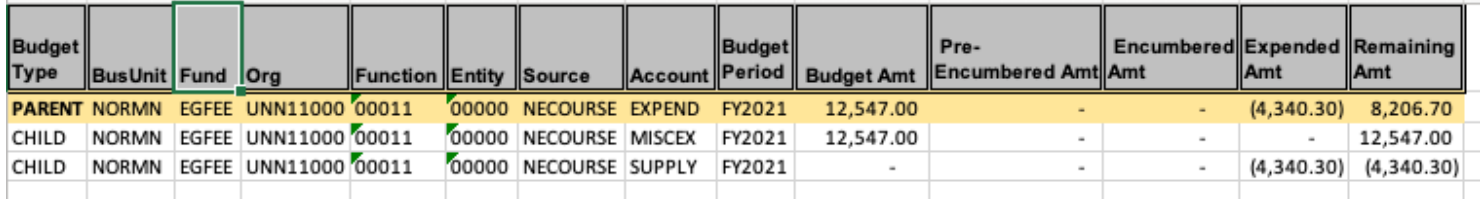

On the budget query, there are two budget types listed, Parent and Child.

The Parent budget is where budget checking happens. Budget checking is where the system ensures that funding is available within an Org, Fund, or Function to pay for an incurred expense. For example, the amount listed in the 'Remaining Amt' column for the Parent budget line must be positive and at least equal to or greater than the amount of an invoice or purchase order for the expense to be processed.

The Child budget shows detail at the GL account level (e.g., the budget for SUPPLY and expenses made against this category). The budgets in the child are for internal tracking only and budget checking does not happen at this level. Expenses can post to the child budget categories with no issue, as along as the Parent budget has available funding. As shown in the above example, the SUPPLY budget started with a zero balance but has still had expenses posted to it. This is because budget was available at the Parent category.

The Budget Amount is the year to date budget that has been entered in the system. The Pre-Encumbered Amount will show the balance of any pending vouchers or POs. The Encumbered amount will show the balance of any approved vouchers or POs. The expended amount shows all expenses that have hit for the fiscal year. The remaining amount is the balance of the budget minus the encumbrances and expenses. This is the amount remaining available to spend.